## **Wall Geos Display HUD Operations**

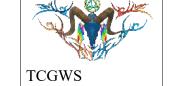

The HUD, Display and lighting for the "Wall Geos Display" are chosen from the Kool Rezzer Panel located on the Pedestal. Once the Display and HUD are rezzed, you can then play with the textures on the various objects and faces.

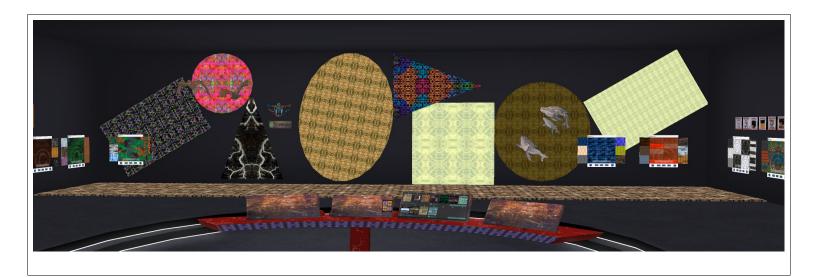

#### Texture Vendors @ Gallery

All the Texture Vendors at Aj's Texture Gallery are Full Permissions. You can purchase one from any vendor or that vendor's content as a whole at a discount. IF you want a set of certain images at the same or larger discount. Drop me a note in the Dropbox at the front entrance of the gallery or any of the other locations.

Please do not resale these textures and patterns by themselves in Second Life. Do not sell them on other Vrs without permission. Do not use them in RL products. Contact me in SL for any other SL or RL use. In SL, they must be part of a build and not as Full Permissions. (Full Perm). Refer to the Second Life Terms of Service <a href="https://www.lindenlab.com/legal/second-life-terms-and-conditions">https://www.lindenlab.com/legal/second-life-terms-and-conditions</a>

The SL Marketplace and CasperVend Product vendors will have End User boxes available (Copy & Modify NO Transfer).

# Display Layout

The Wall Geos Display has eight (8) wall objects and one (1) floor for textures from the HUD. The objects display the selected textures at various scales for width and height. The

HUD targets are named for the geo (rectangle, circle, triangle, square) and the location (left, center, right).

## **Display HUD**

The following items are on the HUD, reference image. A. The HUD will have an On/Off button at the top left. Use this to open or close the HUD, thus resetting it if needed.

- B. A logo for the HUD with a link to the SL Marketplace.
- C. Options to select target patches on the display, including an all option.
- D. All the available patches in the set up to 130

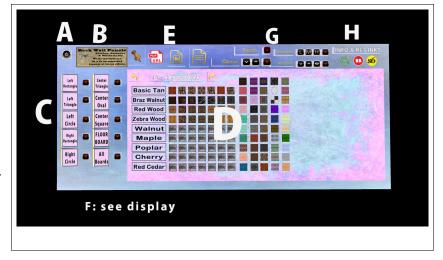

images.

- E. Selections for Landmarks, Notecards, PDFs of Manual and other information.
- F. A small square display for the selected textures.
- G. Options for Blanking the texture, changing the Full Bright, adjusting the shine, glow or alpha of the selected patch and applied texture.
- H. Internet links to the Artists Homepage and RL stores for additional products.

### **Other Displays**

A separate Display for 3D objects is Floor Geos Display. It uses the same HUD.